## 目隠しフェンスを配置する方法

建物の窓に目隠しのパネルやフェンスを配置する方法です。

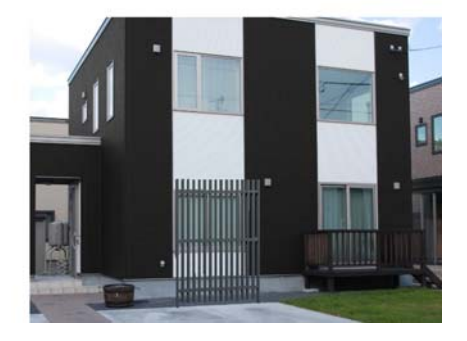

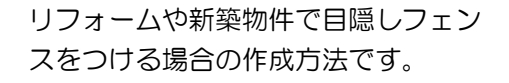

ここでは現場で撮影した写真に合成す る方法で説明します。

現場写真を使うと敷地全体や建物を 作図をしなくてもイメージパースが 作成できます。

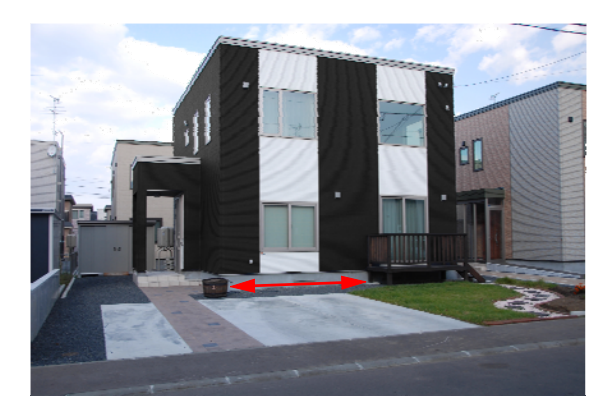

予め、配置場所の寸法を大体で把握してお く必要がありますので、現場や図面で計測 して、実寸値を把握しておきます。

## 1 目隠しフェンスを1枚配置する

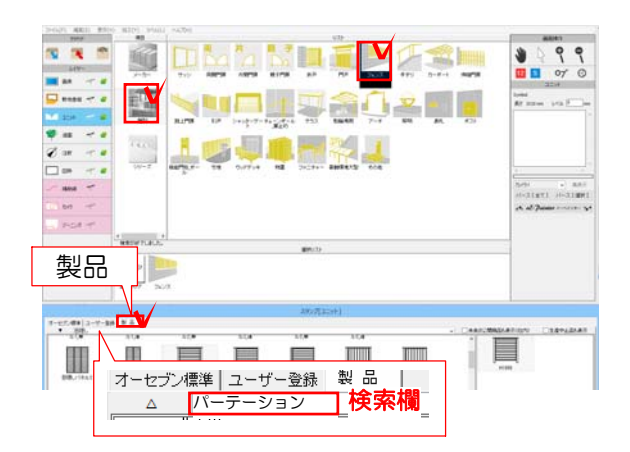

※商品が決まっていない場合はパーテーション、 目隠し、パネル等で検索してみましょう。

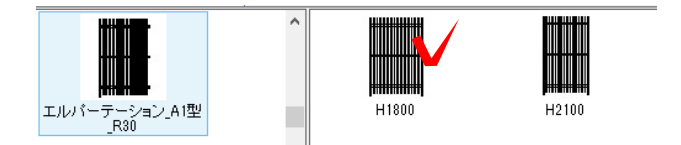

1-1 製品をクリックします。

1-2 製品を検索します。

メーカー、シリーズ等が決まっている場合は選 択します。決まっていない場合は種別で「フェ ンス」を選択しましょう。

※使いたい商品が決まっている場合は商品名 を検索欄に入力して検索しましょう。

今回は 四国化成 エルパーテーション\_A1型\_直線本体\_単 H1800を使用します。

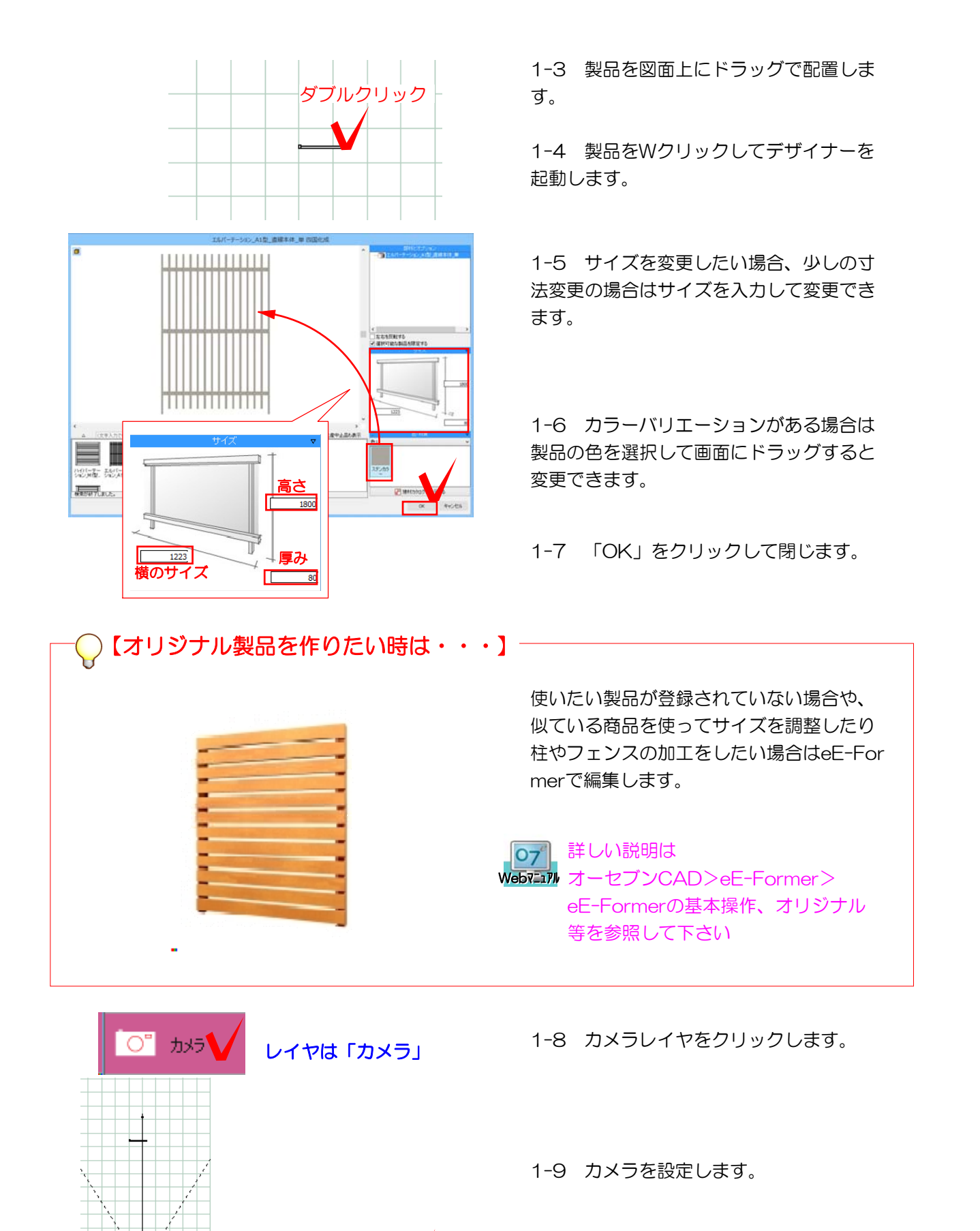

 $+t_1$  e&-Painter  $1-x+y$ 

1-10 eE-Painterを起動します。

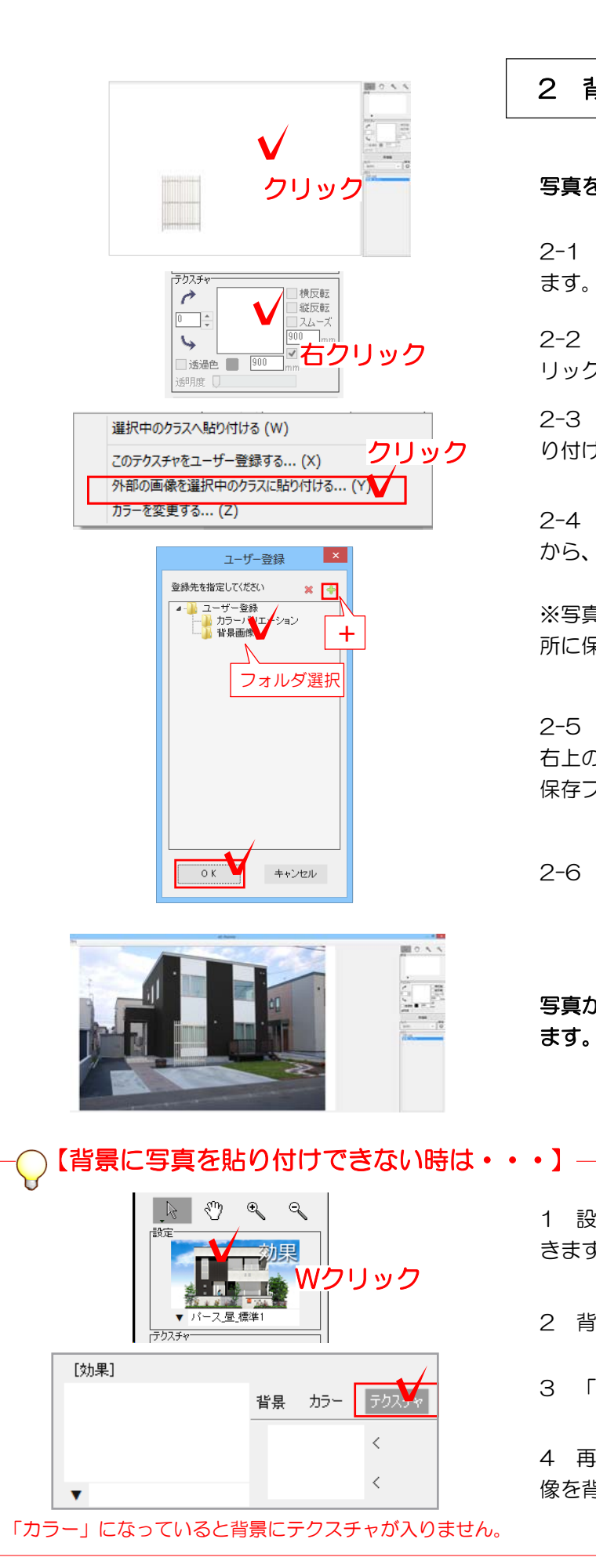

2 背景写真と合成する

## 写真をユーザー登録します。

2-1 eE-Painterの背景画面をクリックし ます。

2-2 画面右のテクスチャの□の中を右ク リックします。

2-3 「外部の画像を選択中にクラスに貼 り付ける」をクリックします。

2-4 パソコンの写真が保存されいる場所 から、登録する写真を選択します。

※写真をデスクトップなどわかりやすい場 所に保存しておきましょう。

2-5 フォルダを作成して保存する場合は 右上の+をクリックしてフォルダを作成し 保存フォルダを選択します。

2-6 「OK」をクリックします。

写真がユーザー登録され、背景に表示され ます。

1 設定をダブルクリックして効果設定を開 きます。

2 背景を「テクスチャ」に設定します。

3 「メイン画面へ戻る」をクリックします。

4 再描画をクリックして、ユーザー登録の画 像を背景にドラッグします。

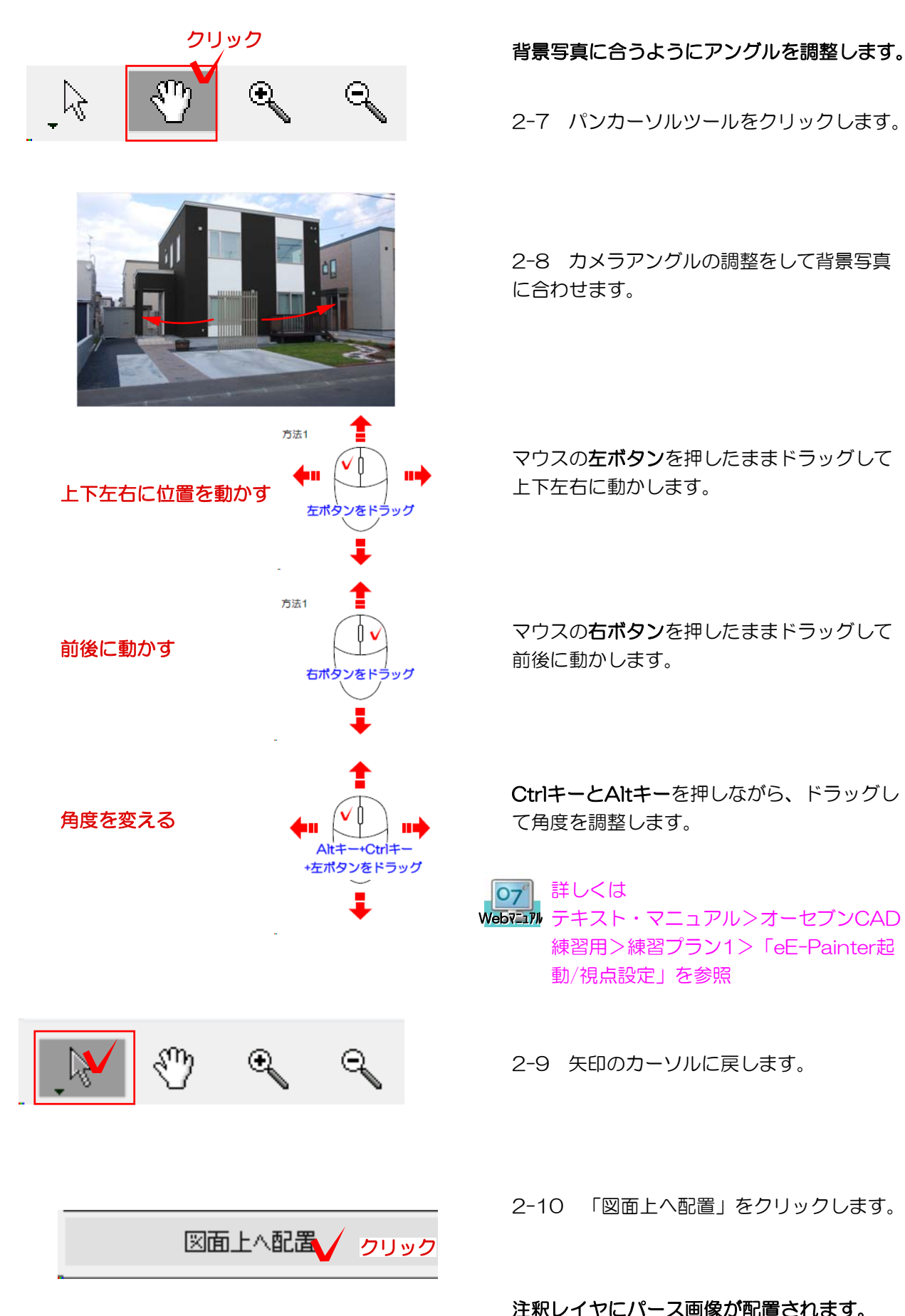

2-7 パンカーソルツールをクリックします。

2-8 カメラアングルの調整をして背景写真 に合わせます。

マウスの左ボタンを押したままドラッグして 上下左右に動かします。

マウスの右ボタンを押したままドラッグして 前後に動かします。

CtrlキーとAltキーを押しながら、ドラッグし て角度を調整します。

詳しくは 07

Webマニュアル テキスト・マニュアル>オーセブンCAD 練習用>練習プラン1>「eE-Painter起 動/視点設定」を参照

2-9 矢印のカーソルに戻します。

2-10 「図面上へ配置」をクリックします。

注釈レイヤにパース画像が配置されます。 レイアウトして印刷しましょう。